# **Chowmain Light Group Installation and Usage Guide**

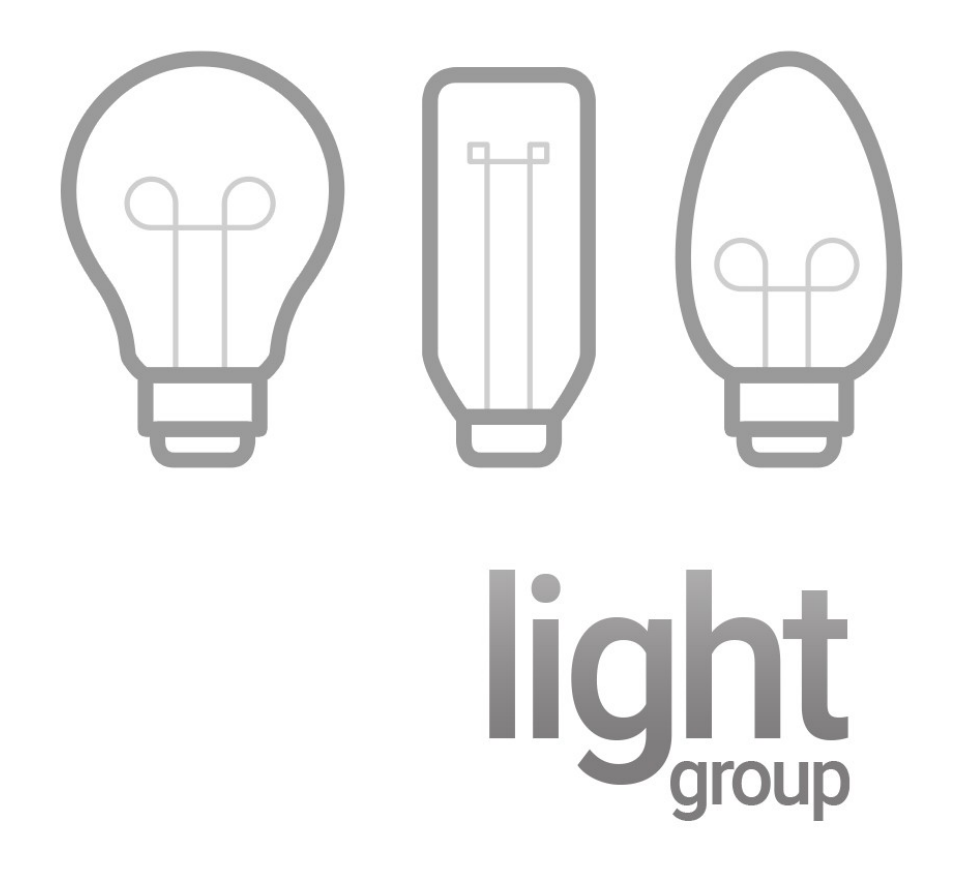

**Version: 20230323** Date: Thursday, March 23, 2023 Authors: Andrew Luecke

chowmainsoft

# **Contents**

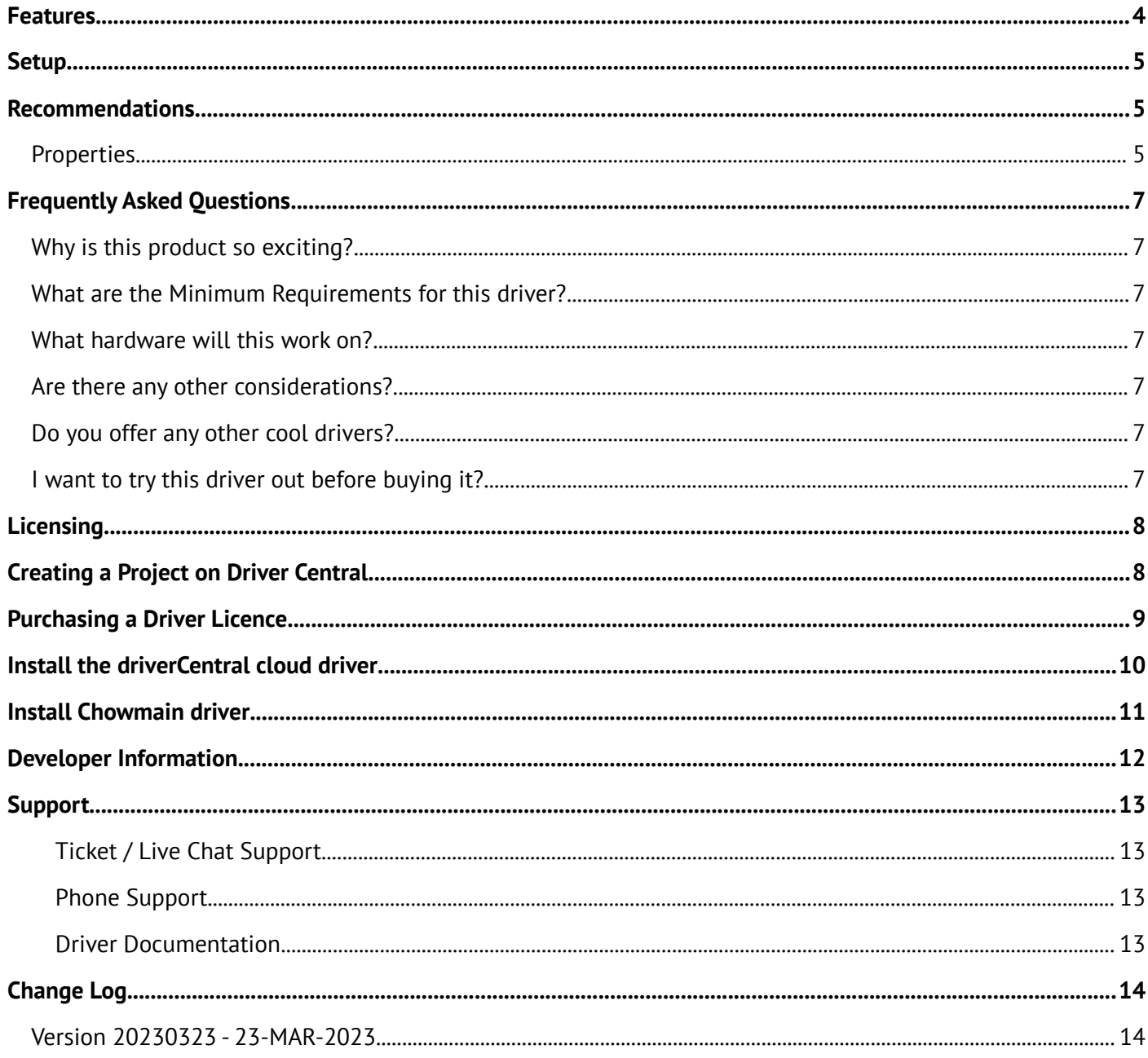

Chowmain Light Group allows lights by any manufacturer (including OS3.3 ColorWheel lighting) to be grouped together and operated simultaneously from a single light driver, instead of requiring ALS scenes.

This is beneficial as an example for systems where multiple lightstrips are used for a certain area and need to be the same color at all times, or for easier room lighting control.

This driver does not rely on driver Load Group support and supports both Pre-OS3.3 lightv2 lighting, and OS3.3 lightv2 lighting with ColorWheel. The original (and mostly unused) light (v1) proxies are NOT supported

OS 3.3.2 or later is required to use this driver

## <span id="page-3-0"></span>**Features**

- Enables the grouping of lights into a single light
- Advanced Lighting Scene Support
- Brand Agnostic. Group together Shelly with Hue, LIFX, Yeelight, or even Control4 lights.
- Ability to change modes between Color Temp and Hue
- Turn on light automatically during color changes
- CCT Capabilities Auto-Detection (Manual selection is also supported)
- CCT Tracking via Percentage scaling, or the closest Kelvin Level
- Track Brightness via
	- Average brightness
	- Use the brightess light
	- Use the dimmest Light
	- Use a selected light
	- Or ignore Brightness from connected Lights
- Track Color/CCT Via
	- Average Color
	- Use a selected light
	- Or ignore Color from connected Lights
- Button Links suitable for Control4 Compatible Keypads to control Brightness, CCT, and Color

# <span id="page-4-2"></span>**Setup**

# <span id="page-4-1"></span>**Recommendations**

• Control4 OS3.3.2 or Later is required for this driver to operate correctly.

#### <span id="page-4-0"></span>**Properties**

- Cloud Status: Licencing Status of the Driver
- Driver Version: Version of the Driver
- Automatic Setup: Whether or not the driver will automatically update the driver
- Control4 MAC Address: MAC Address of the C4 Controller
- Debug Mode: Enable different types of debugging modes for driver.
- Debug Level: Verbosity of debugging. ERROR is the least verbose
- Error Reporting: Enables Automatic fault reports to Chowmain

#### Driver Information

- Lights: Lights to control in the driver
- Capabilities: The selected lighting capabilities to support with this driver
- Capabilities Detected: The Lighting Capabilities which were detected in the included lights
- CCT Temperature Range: Sets the CCT Temperature Range manually or automatically
- CCT Temperature Range Detected: The CCT Temperature Range which was detected in the included lights
- Minimum Color Temperature: The minimum color temperature in Kelvin (only available with manual CCT Temperature Range)
- Maximum Color Temperature: The maximum color temperature in Kelvin (only available with manual CCT Temperature Range)

#### Group Setting

- Setting Color Powers On Light: When setting CCT or Color, should the light be powered on if it is off. This may improve the user experience.
- CCT Tracking: When setting a CCT level, should this driver set the light as a scaled percentage level (ie, when the CCT is set the lowest, the lowest CCT is set on the light too), or should it try to match the CCT level as close as possible (try to match the kelvin level)

#### Group Feedback

- Selected Light: Select a light to use for feedback
- Brightness Feedback: Determines how Brightness Feedback in the group driver should be determined:
	- Average: Average all the brightness levels between the lights.
	- Brightest Level: Uses the brightest light as the level at all times
- Ignore Feedback: Set the driver to one-way. Ignore brightness on all lights
- Lowest Level: Not recommended. Uses the dimmest light level. Please note, if any lights are stuck with 0 level, you may not be able to turn others off
- Selected Light: Use the selected light for the brightness level
- CCT / Color Feedback: Determines how CCT or Color Feedback is determined in the group driver:
	- Average: Average all the Color/CCT levels between the lights. If any lights are Color, use Color instead of CCT
	- Ignore Feedback: Set the driver to one-way. Ignore Color/CCT on all lights
	- Selected Light: Use the selected light for Color / CCT. It is recommended to use

# <span id="page-6-6"></span>**Frequently Asked Questions**

#### <span id="page-6-5"></span>**Why is this product so exciting?**

- This driver allows you to group together different brands of lights and control them as a single light in Control4. So is perfect for people with multiple lighting systems at home. It no longer matters if you have a mixture of Shelly and Wiz in the same room as an example. You can control both simultaneously as though they are interconnected
- Or, in most scenarios, you may have multiple strip lights you want to treat as a single strip, but previously couldn't because of the power requirements
- Enhance a group of drivers, or single drivers with CCT, Brightness or Hue control from any Configurable keypad (or any other BUTTON\_LINK capable driver, such as Bond SideKick, or Shelly I4)
- Add Daylight Agent Support to almost any OS3.3 CCT-capable driver which does not yet offer this capability
- There are times when you want to limit functionality (dimmer to on/off only for example). This driver will allow you to do that.

#### <span id="page-6-4"></span>**What are the Minimum Requirements for this driver?**

- Control4 OS 3.3.2 or later is required to operate this driver.
- HC-XXX Series controllers are not supported

#### <span id="page-6-3"></span>**What hardware will this work on?**

- This driver is designed to be generic and work with any OS 3.3.0 light driver.
- This has been tested with many lighting drivers including TP-Link, LIFX, Shelly and Phillips Hue.

#### <span id="page-6-2"></span>**Are there any other considerations?**

• This driver works best for grouping lights of the same brand together. Some light brands may have different behaviors or require additional configuration which may lead to slightly different behaviors between them

#### <span id="page-6-1"></span>**Do you offer any other cool drivers?**

Control4 is a major part of our business. We develop new drivers all the time. You can see all of our drivers on our website (https://chowmain.software). Sign up to our newsletter to get notified when new drivers are released.

#### <span id="page-6-0"></span>**I want to try this driver out before buying it?**

All Chowmain drivers for Control4 come with a 90 day trial.

# <span id="page-7-1"></span>**Licensing**

• How does the trial period work?

All Chowmain drivers are free to use for a set trial period. When the trial expires the driver will cease to function until you purchase a licence and apply it to the driverCentral project.

• Where do I buy a Licence from?

This driver is developed by Chowmain software & Apps and is distributed by driverCentral, Inc <https://www.drivercentral.io/chowmain-ltd>

To purchase a driver:

- 1. On driverCentral, purchase a license and register it to your project
- 2. If the driver is not already installed in your project, download it and install it
- 3. If necessary, use the cloud driver's Action: "Check Drivers" to force the licence to download into the project

## <span id="page-7-0"></span>**Creating a Project on Driver Central**

- 1. Visit [http://www.drivercentral.io](http://www.drivercentral.io/)
- 2. Log into your driver Central dealer account
- 3. Click **Portal**
- 4. Click **New Project**
- 5. Enter the project name

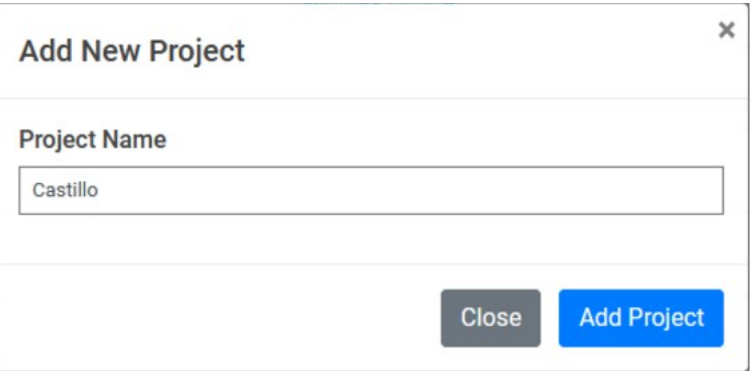

- 6. Click **Add Project**
- 7. Click on the project we just created

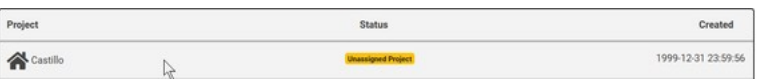

8. Take note of the **Project Token** as this will be used later when we install the Cloud Driver

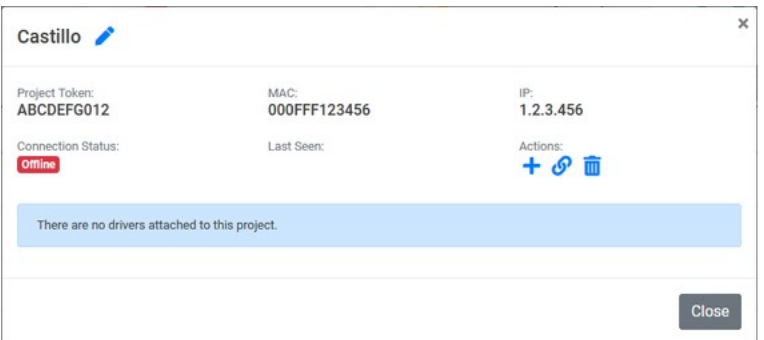

9. Click **Close**

## <span id="page-8-0"></span>**Purchasing a Driver Licence**

- 1. Visit <https://www.drivercentral.io/chowmain-ltd/>and find the product/driver you want to purchase a licence for
- 2. Click on **Add to Cart**

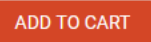

3. Now click the shopping cart icon (top right) and click **View cart**

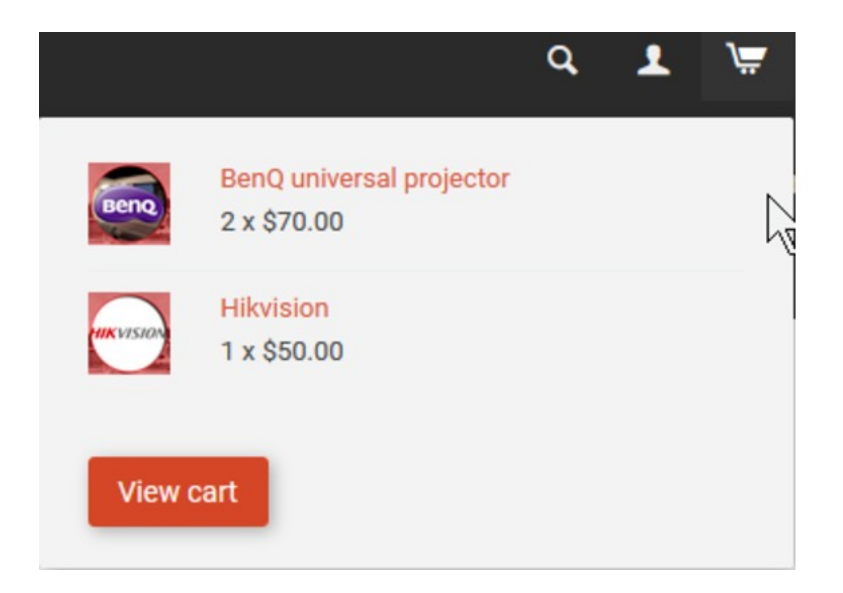

4. Confirm that your order is correct and click on **Proceed to checkout**

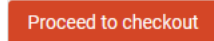

5. Choose your payment option, provide the relevent details and click **Place order**

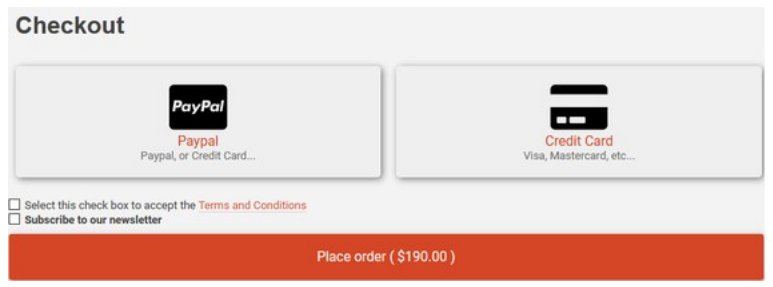

6. You will now be at a page where you can see your purchased licence

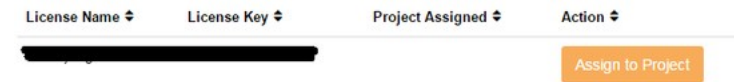

7. From here assign the licence to the project we created or if you did not follow that step create a new project

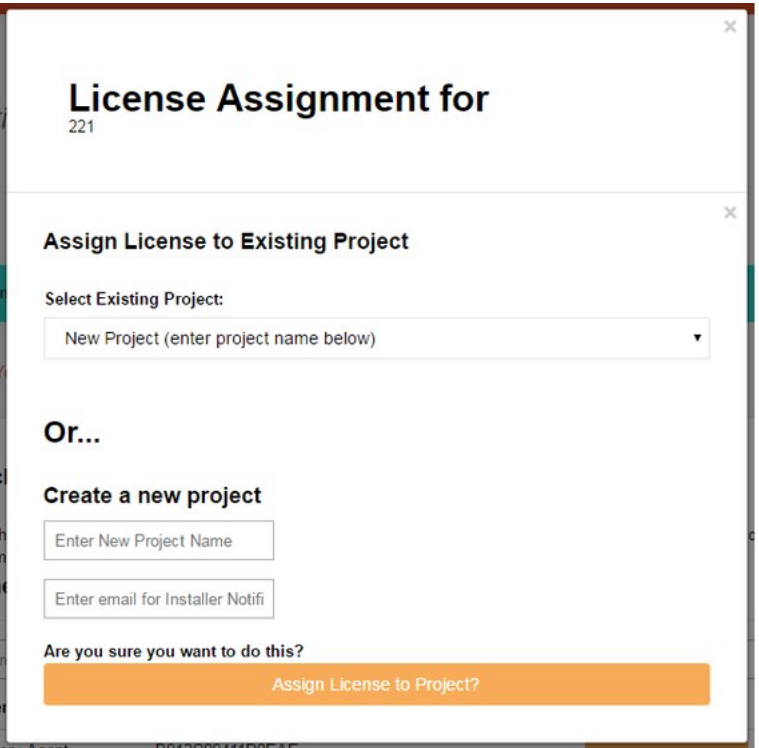

### <span id="page-9-0"></span>**Install the driverCentral cloud driver**

- 1. Visit [http://www.drivercentral.io](http://www.drivercentral.io/)
- 2. Log into your driver Central dealer account
- 3. Click **Portal**
- 4. Click **Cloud Driver**

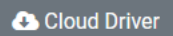

- 5. Copy the C4Z driver to My Documents\Control4\Drivers directory
- 6. Add the driver to your project
- 7. Click on the driver to view it's properties

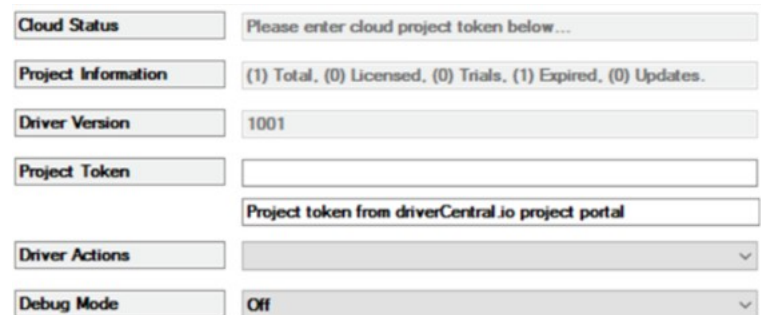

- 8. Type in the project token we took note of earlier
- 9. Click **Actions** tab

10.Click **Check Drivers**

## <span id="page-10-0"></span>**Install Chowmain driver**

- 1. Install the Chowmain driver
- 2. You will notice that the Activation Status reflects a Licence Activated state
- 3. Any driver that does not have a purchased licence will have a trial licence activated via the marketplace

*Note that there is no way to reactivate the trial so please use wisely*

4. If you do not then press the Check Drivers action in the driverCentral Cloud driver again

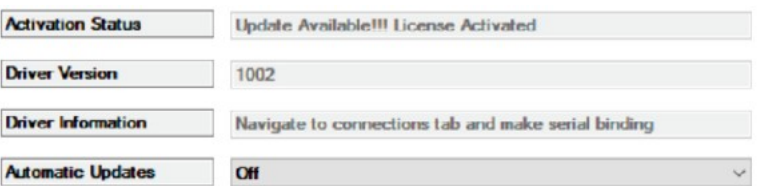

# <span id="page-11-0"></span>**Developer Information**

# chowmain.roft

Copyright © 2023 Chowmain Ltd. [http://www.chowmainsoft.com](http://www.chowmainsoft.com/)

All information contained herein is, and remains the property of Chowmain Ltd and its suppliers, if any. The intellectual and technical concepts contained herein are proprietary to Chowmain Ltd and its suppliers and may be covered by U.S. and Foreign Patents, patents in process, and are protected by trade secret or copyright law. Dissemination of this information or reproduction of this material is strictly forbidden unless prior written permission is obtained from Chowmain Ltd.

Information stated in this document is current as of July 2020 and may change. For latest information please visit [http://www.chowmainsoft.com](http://www.chowmainsoft.com/)

# <span id="page-12-3"></span>**Support**

#### <span id="page-12-2"></span>**Ticket / Live Chat Support**

We provide ticket based support and live chat support for those who can't contact us via phone. Click the button below to visit our online helpdesk.

<span id="page-12-1"></span>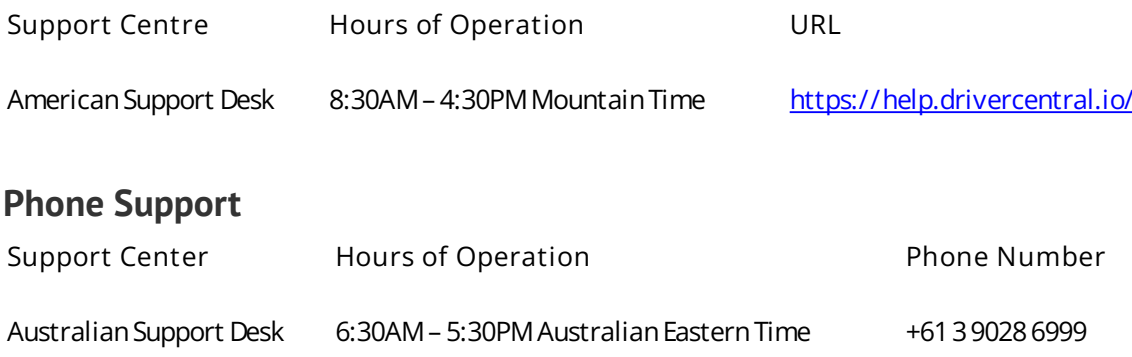

#### <span id="page-12-0"></span>**Driver Documentation**

All of our drivers come with detailed instructions on how to install and configure the driver for use in different projects. Please refer to the documentation included with the driver you downloaded, or [contact us](https://chowmain.software/contact-us) if you are unable to locate the documentation for your driver.

# <span id="page-13-1"></span>**Change Log**

## <span id="page-13-0"></span>**Version 20230323 - 23-MAR-2023**

• Initial release